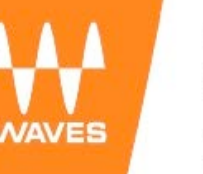

**Waves Audio Ltd.** Azrieli Center 3. The Triangle Tower 32nd Floor, Tel-Aviv. 67023 Israel Tel: +972-3-6084000 Fax: +972-3-6084056 www.waves.com

# **WAVES CENTRAL USER GUIDE**

### INTRODUCTION

Waves Central is an application that lets you install, activate and license your Waves software products (V9.6 and above). Use Waves Central to install and activate all Waves plugins and nearly all Waves applications (MultiRack, eMotion ST, and more; for the few exceptions, see www.waves.com/downloads).

Waves Central can be downloaded for free from www.waves.com/downloads, provided that you have a Waves user account. The same Waves user account info (username and password) will be used to log in to Waves Central in order to perform product installations and license activations.

Waves Central covers installations and activations for products as well as product demos. It provides online installation and activation solutions, as well as solutions for offline installation and for writing licenses to USB devices (for use with computers not connected to the internet).

### INSTALLING WAVES CENTRAL

Waves Central can be downloaded from www.waves.com/downloads. There are separate downloads for Windows and Mac.

### MAC

Download the Install\_Waves\_Central.dmg file (or, if installing offline, locate the Install\_Waves\_Central.dmg file in the USB flash drive or network path to which you had saved the offline installer).

Double-click the .dmg file. This will mount the virtual disk image on your Mac.

Inside the Install\_Waves\_Central.dmg folder, see the Waves Central application along with a shortcut to your Applications folder.

Drag the Waves Central icon and drop it over your Applications folder shortcut. This will copy Waves Central to the Applications folder of your Mac.

For convenience, you can create a dock shortcut by dragging the Waves Central icon from your Applications folder to the dock. This will make it accessible whenever you need to launch Waves Central.

#### WINDOWS

Download the Install\_Waves\_Central.exe file (or, if installing offline, locate the Install\_Waves\_Central.exe file in the USB flash drive or network path to which you had saved the offline installer). Run the file.

Follow the installation instructions until installation is complete.

#### USING WAVES CENTRAL

### 1. LAUNCHING WAVES CENTRAL FOR THE FIRST TIME

When launching Waves Central for the first time on a certain computer, you will be asked to agree to the Waves Central End User License Agreement (EULA). Click "I Agree."

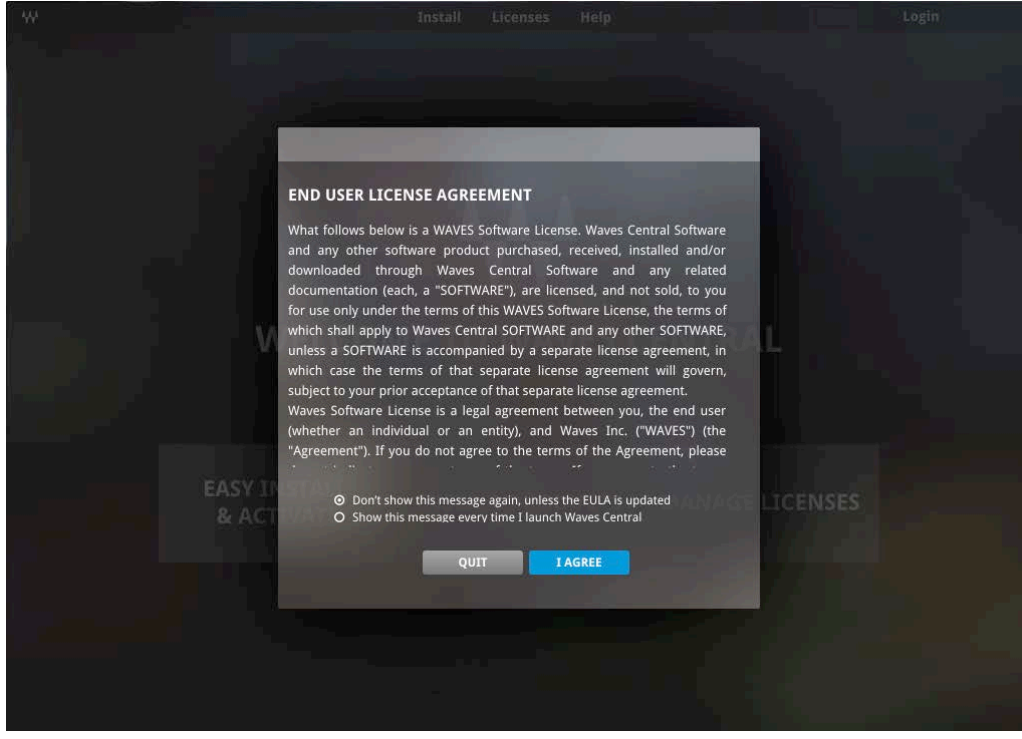

### 2. PRIVILEGES

Waves Central needs to write files and configure settings on your computer. It will therefore perform most smoothly when run with administrator privileges. After launching Waves Central, you may be asked for a password. This would be your system password. If you do not provide the password, Waves Central will still work, but specific functions may sometimes fail.

Please note: Administrator privileges are required not by Waves, but by the vendor of the OS that you are using. This is usually intended to protect you from hazardous software, but may sometimes prevent safe software from performing certain privileged actions. Waves is doing its best to comply with high security and privacy standards. We obviously wish our software to perform optimally for our users' benefit. If you run into any problems, please consult www.waves.com/support or contact our Tech Support staff for help.

### 3. WELCOME TO WAVES CENTRAL

The **Welcome to Waves Central** page provides quick access to Waves Central's three most popular functions: (1) Easy Install & Activate, (2) Install Products, and (3) Manage Licenses.

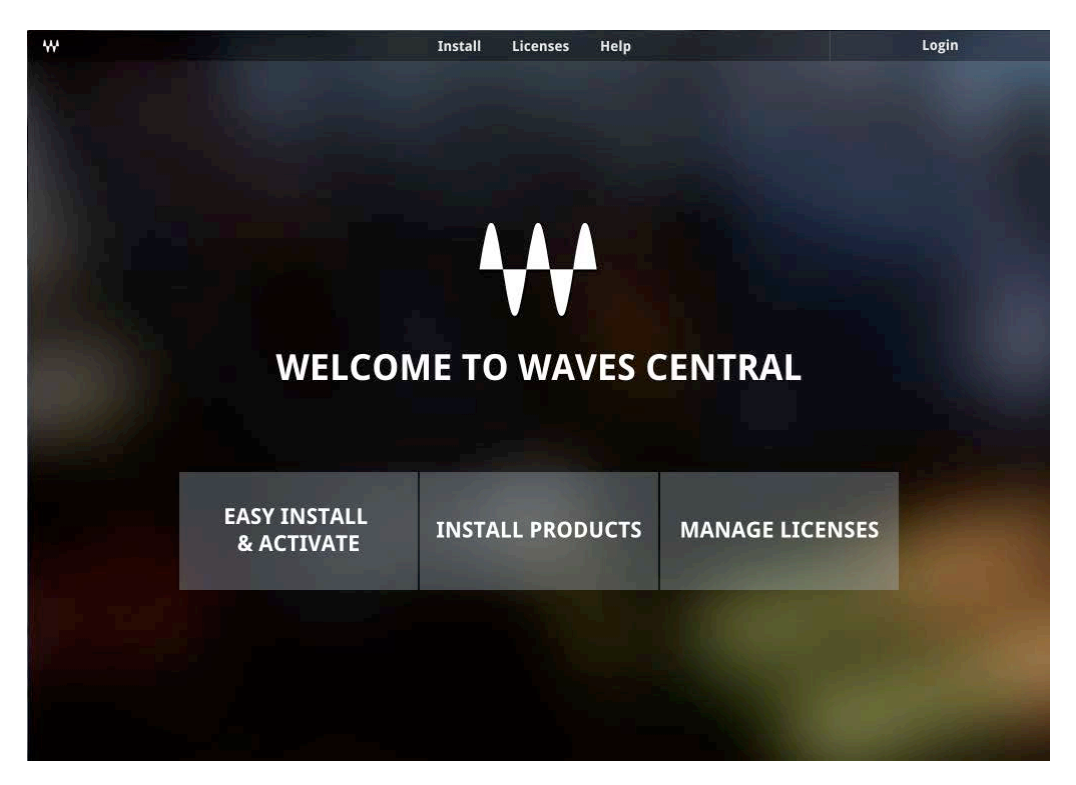

In addition, all of Waves Central's product installation and license management functions are accessible from the top toolbar menus. These menus remain visible from all Waves Central pages.

Many Waves Central functions require that you log in to your Waves user account. Waves Central uses your Waves user account to obtain information about your registered products and licenses and to offer you relevant selections for product installation and license management. You may log in to your Waves account before you launch Waves Central, but vou can also log in from Waves Central by clicking "Login" at the top right corner. When you select a function that requires logging in, Waves Central will prompt you to enter your login info.

Some Waves Central functions—for example Uninstall, View Local Licenses, and Install from an Offline Installer are also available offline.

## 4. EASY INSTALL & ACTIVATE

The **Easy Install & Activate** page is a great place to be if you have purchased a new Waves product or requested a demo version. Use this page to quickly install and activate licenses to the computer you are currently using. Do *not* use it to install or activate licenses to a USB flash drive.

**Easy Install & Activate** is the first shortcut from the left on the Welcome to Waves Central page. It is also the first item under the Install menu in the top toolbar. If you choose Easy Install & Activate and are not already logged in, you will be prompted to enter your Waves username and password.

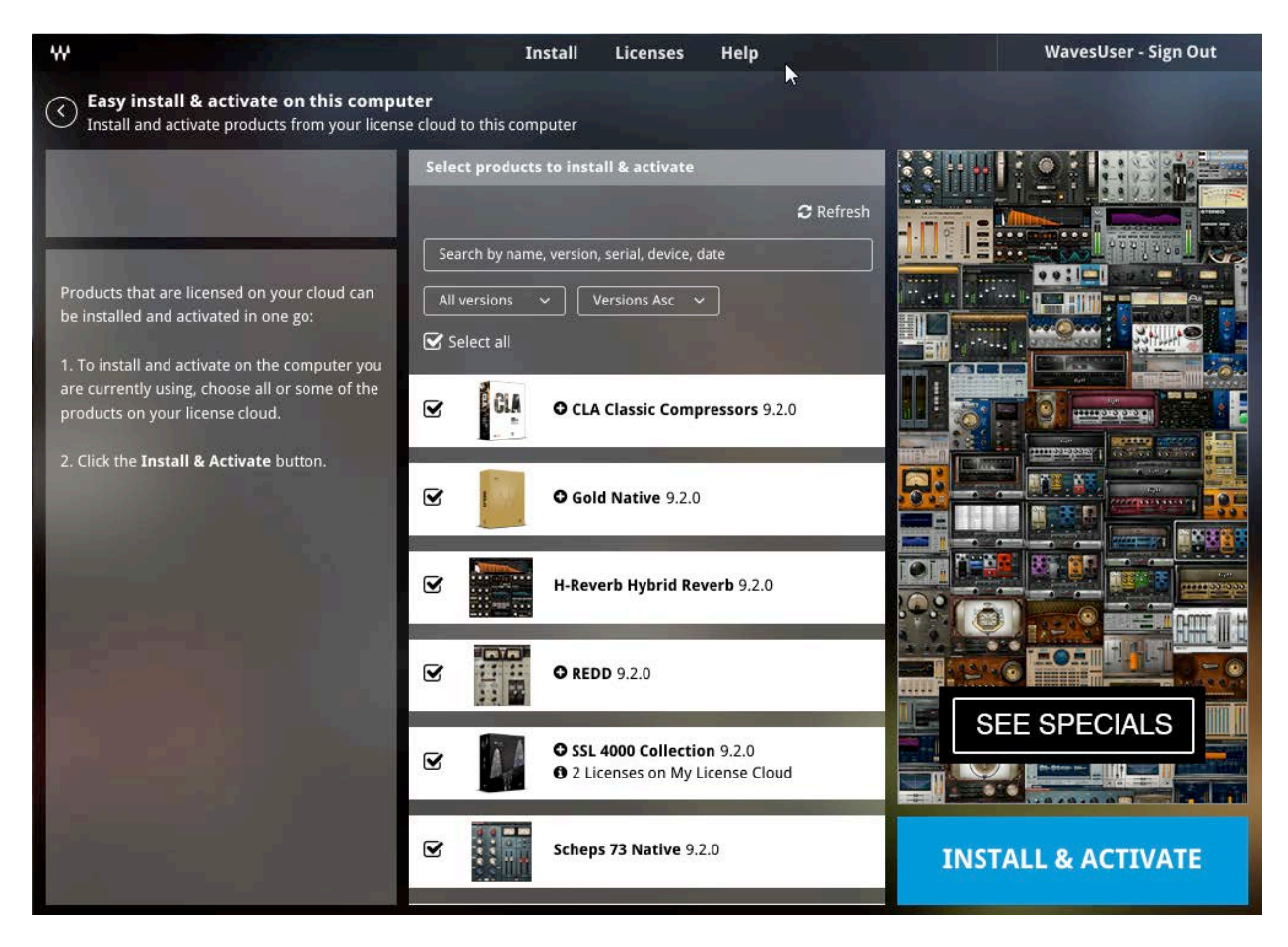

Once you are logged in, you will see a list of all Waves products that have licenses on your license cloud. Simply click the blue **INSTALL & ACTIVATE** button at the bottom right corner, and you're done! When installation is completed, you will see a message notifying you that installation has finished successfully.

Please note: When you first log in, all products with licenses on your license cloud are selected by default. You can choose to install only some of them by unchecking the rest. Only checked products will be installed and activated. The next time you visit the **Easy Install & Activate** page, any products you have previously unchecked will again appear and be available for easy installation and activation.

If you have purchased several licenses for the same product, only one entry will show, as there is no point in installing or activating multiple licenses on the same computer. The product will be installed, and one of your product licenses will be activated; the rest of your licenses will remain on the license cloud—so if you've purchased licenses for multiple workstations. **Easy Install & Activate** is still your quickest choice.

If you would like to update products, install on an offline computer, or install products on another computer while your licenses are on a USB flash drive, move on to the Install Products and Manage Licenses pages (see below).

When you use Waves Central to install products on a system with previously installed Waves products, Waves Central will remove the previously installed products. You can re-install the latest version of these products using Waves Central. When you start an installation, Waves Central will detect whether previous versions are installed and prompt you with the following dialog: "Installing Waves products using Waves Central will remove all previous versions of Waves software. Do you want to continue?"

### 5. INSTALL PRODUCTS

**Install** is the middle shortcut in the **Welcome to Waves Central** page and the second item under the Install menu in the top toolbar. The Install page allows you to select any Waves products—whether registered to your account or not—and to form a list of products to install on the computer currently running Waves Central.

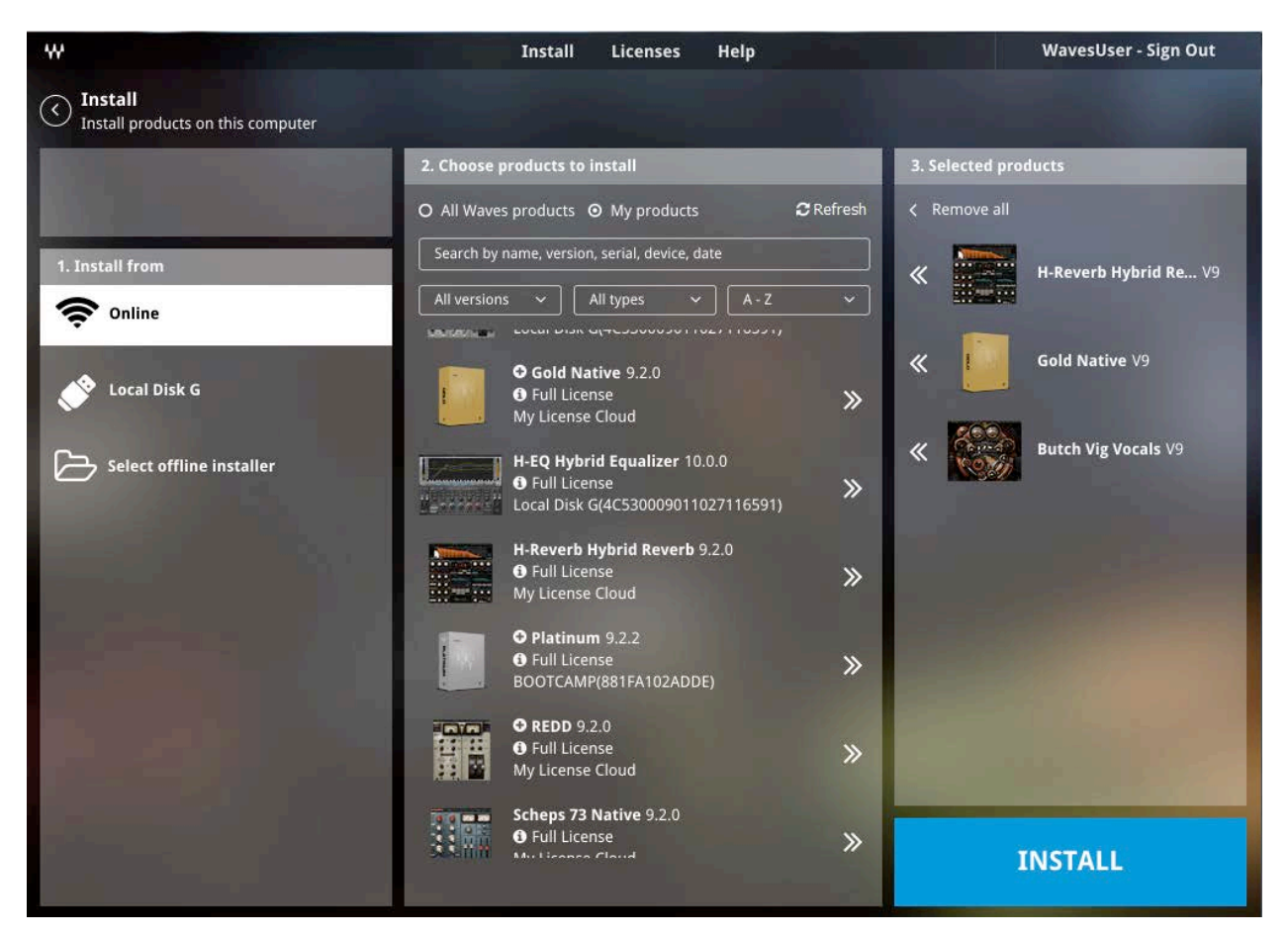

- 1. In the Install from column, which is the leftmost column of the Install page, you can choose whether to install online, from a USB flash drive, or from a local disk or network path carrying an offline installer. (Offline installers are prepared using Waves Central's Prepare Offline Installer page: see Section 6 below.) Connected USB flash drives with an offline installer are automatically detected by Waves Central and will show in the left column, below the "Online" option and above the "Select Offline Installer" options. The "Select Offline Installer" option allows you to browse for the offline install on your local disk or network.
- 2. In the Choose Products to Install column, select the products you want to install by clicking on the arrows to the right of the product names. The selected products will be added to the **Selected Products** list on the right.

If you've selected "Online" in the Install From column, you will see two options at the top of the Choose **Products to Install column:** 

- a. My Waves Products Select this option to view only products registered to your Waves account.
- b. **All Waves Products** Select this option to view all Waves products. This will let you select Waves products not registered to your account and install them on the computer currently running Waves

Central. This can be useful when you have a friend with licenses for products that are not registered in your account but which you want to install temporarily.

3. The **Selected Products** column shows the products you have selected for installation. You can remove products from the list by clicking the arrows to the left of the product names. When you are done selecting the products, click the blue **INSTALL** button.

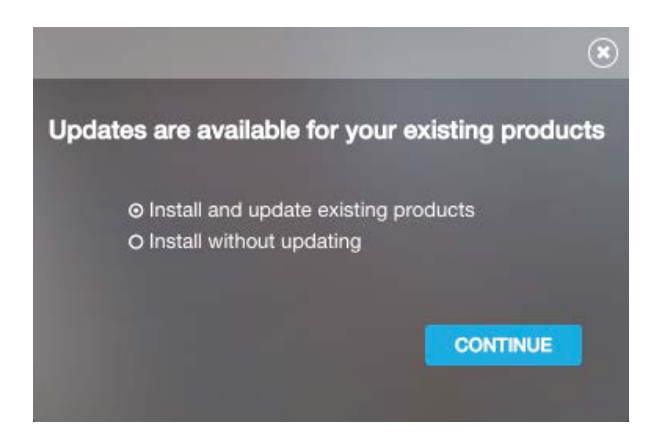

If, when installing specific plugins, there are updates available for your existing Waves products, you'll be given the choice of updating all of them while you install or just installing the new ones. Installing without updating your other products saves time when you install just a few new plugins or test a demo. But when time allows, you should update your plugins. This message will not appear if updates are not available.

When you use Waves Central to install products on a system with previously installed Waves products, Waves Central will remove the previously installed products. You can re-install the latest versions of these products using Waves Central. When you start an installation, Waves Central will detect whether previous versions are installed and prompt you with the following dialog: "Installing Waves products using Waves Central will remove all previous versions of Waves software. Do you want to continue?"

## 6. PREPARE OFFLINE INSTALLER

**Prepare Offline Installer** is the third item in the Install menu accessible from the top toolbar; it does not have a shortcut from the **Welcome to Waves Central** page.

Use the **Prepare Offline Installer** page if you need to install products on a computer that is not currently running Waves Central (e.g., because it is not connected to the internet) or if you need to install the same product on several computers and want to skip the download process in consecutive installations. Please note that you must be online in order to prepare an offline installer.

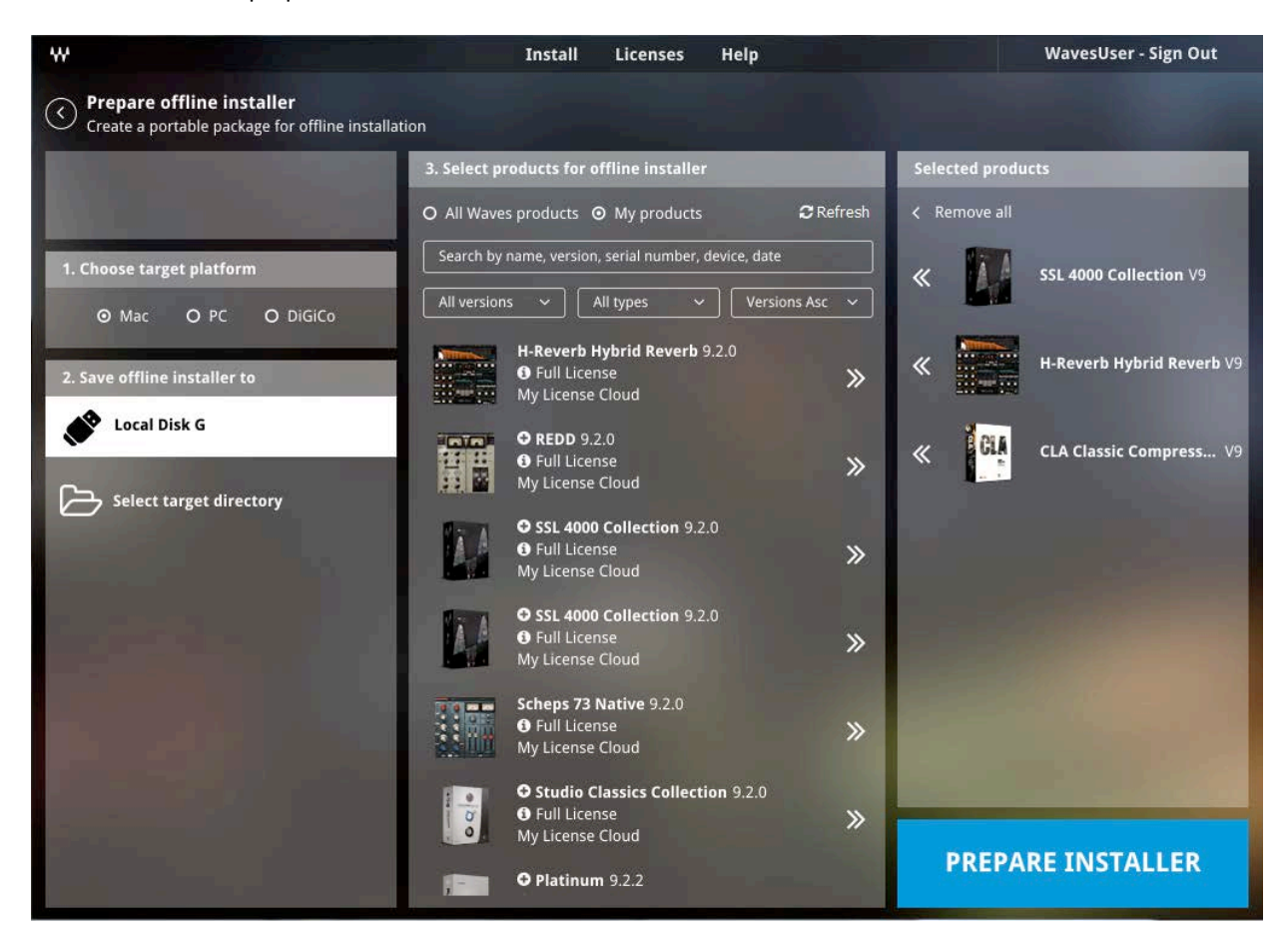

- 1. **Choose Target Platform** First, select whether the target system will be a Mac or a PC. You can prepare offline installers for either platform on either platform: if the online computer you are currently using is a PC and your offline destination computer is a Mac, simply select Mac as the destination, and vice versa.
- 2. **Save Offline Installer to** If you have compatible USB flash drives connected to the computer, you will see them available as destinations for your offline installer. You can also select a target directory and save your offline installer to a disk or a network location—but you must remember where you saved your installers, as you will later need to navigate to them in order to install them on your destination computer.

From here on, follow the same process described in steps 2 and 3 of the Install page. Once you have selected the destination and the products you wish to install, click the blue PREPARE INSTALLER button. When the process is completed, you will see a message notifying you that the offline installer is ready.

Keep in mind that you can prepare an offline installer with several products, and when you connect to the destination computer you will be able to select just a subset of these products to install.

Please note! For both Mac OS X and Windows compatibility, your USB flash drive must be FAT32-formatted.

# 7. UNINSTALL

**Uninstall** is the final item under the **Install** menu. The **Uninstall** page does not require a user login; it automatically recognizes any Waves products installed on the computer that is currently running Waves Central.

To uninstall Waves products from the computer currently running Waves Central, simply make your selection in the middle column, then click the blue **UNINSTALL** button at the bottom right corner. When uninstallation is completed, you will be notified by a message on the screen.

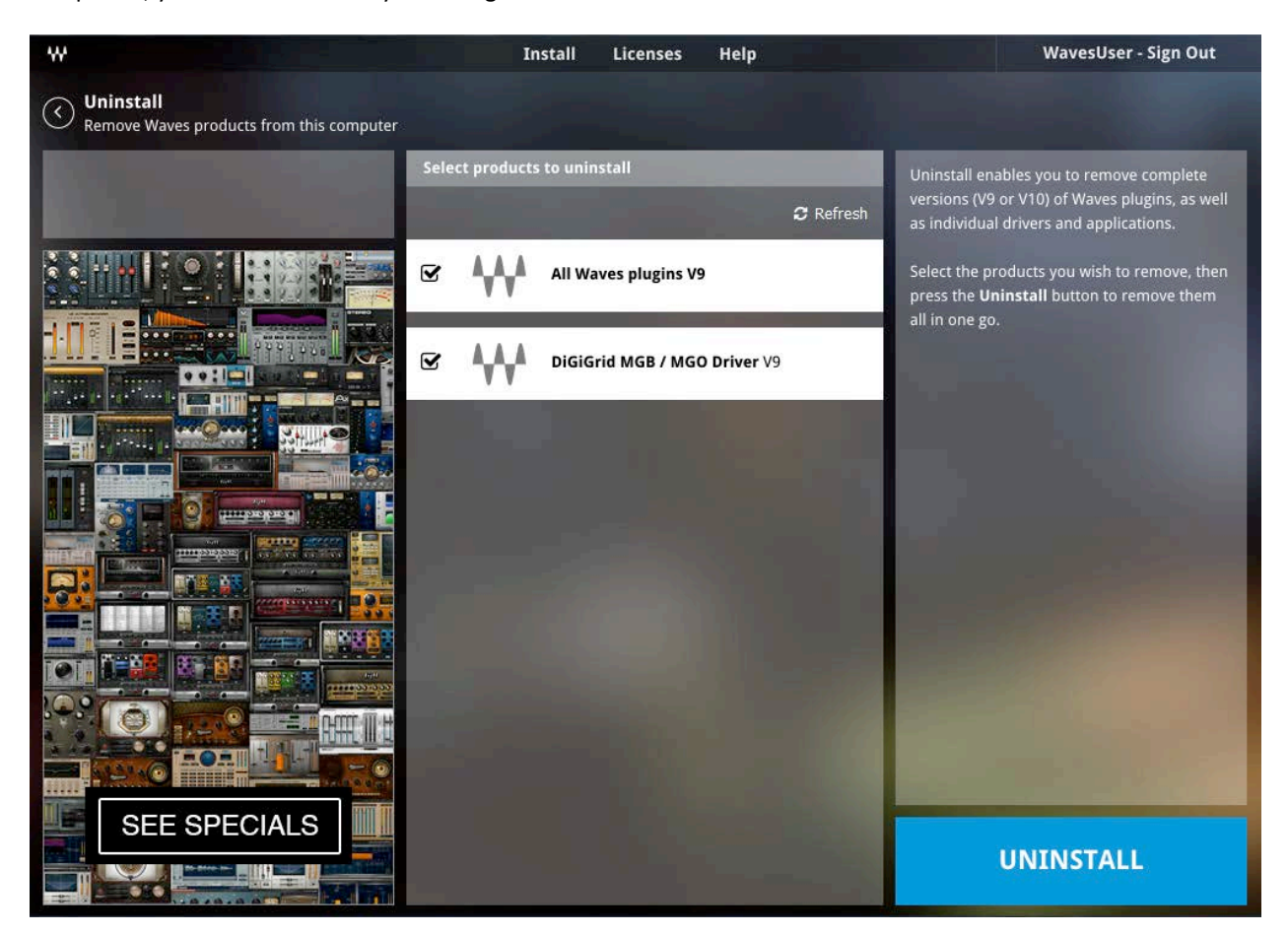

**Please note:** Waves applications (such as MultiRack or eMotion ST) can be selected individually for uninstallation. However, uninstallation of Waves plugins is performed by complete versions only. For example, selecting "All Waves plugins V9" will remove all V9 plugins. If you wish to uninstall only part of an entire version of plugins, you will need to uninstall all plugins from that version and then re-install the ones you want.

Expired demos or plugins without valid licenses on the system or a connected device do not need to be uninstalled.

If you have Waves products installed on your computer but no valid Waves licenses on your system, you will be prompted with the message "No valid Waves licenses found" each time you open your host application. If you have valid licenses for *some* (i.e., at least one) of the Waves products installed on your computer, no message will show, but when you open your host application you will be able to see only those products for which you have licenses.

### 8. MANAGE LICENSES

**Manage Licenses** is the rightmost shortcut from the Welcome to Waves Central page and the first item under the Licenses menu in the top toolbar. Use the Manage Licenses page to move licenses in order to activate products, either on the computer currently running Waves Central or on a connected and compatible USB flash drive. You can also use this page to deactivate products, by moving their licenses from the computer or from a connected USB flash drive to other devices or back to your license cloud.

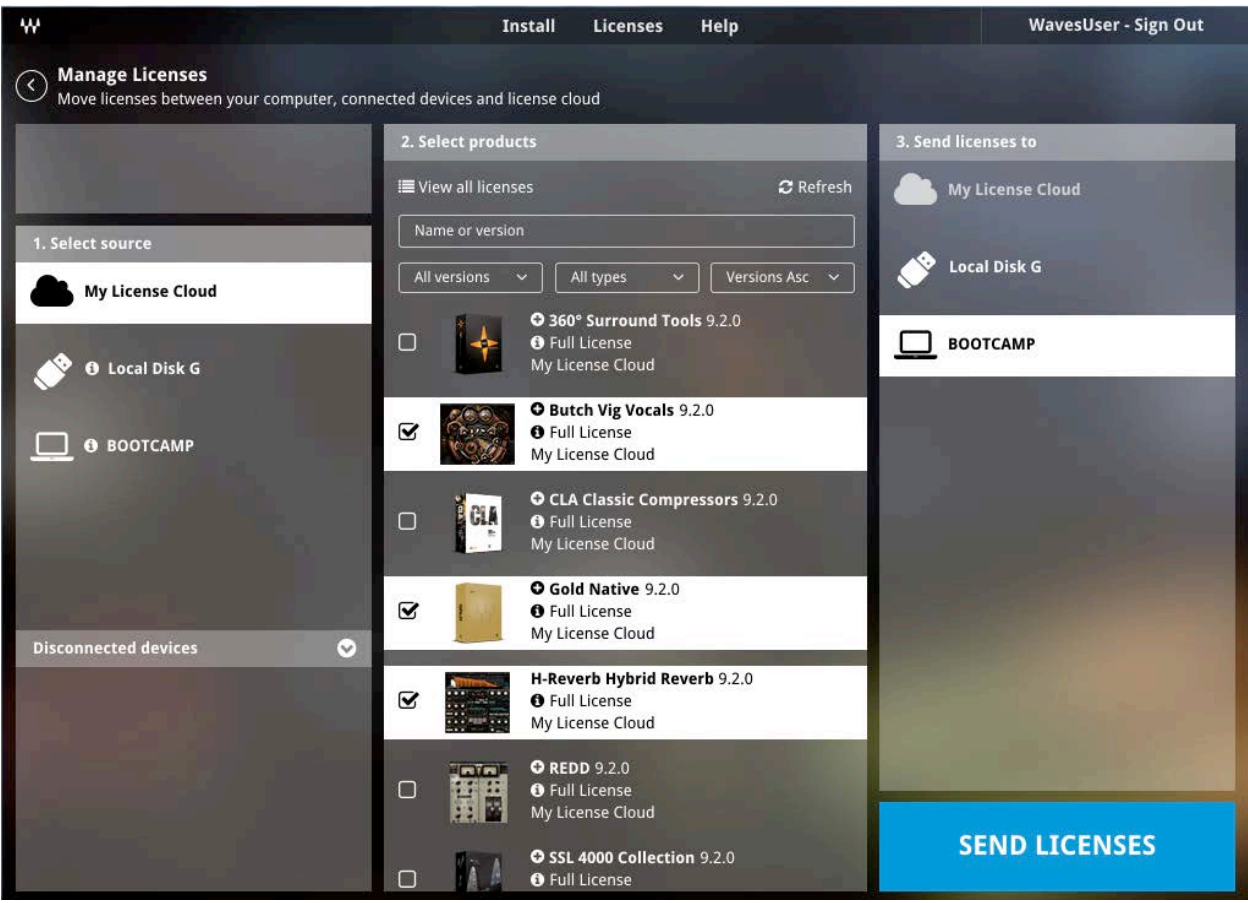

If you wish to activate a Waves product on a USB flash drive, first connect the flash drive. For both OS X and **Windows compatibility, your USB flash drive must be FAT32-formatted.** 

- 1. Log in to Waves Central using your Waves account information
- 2. **Select Source**. Typically, a new license will be waiting for you on your License Cloud. You can also choose a USB flash drive or a computer carrying relevant licenses.
- 3. Under **Select Products**, choose your license/s.
- 4. Under **Send Licenses to**, select your computer, USB flash drive or license cloud.
- 5. Click the blue **SEND LICENSES** button.

Your Waves product is now activated.

If you have activated licenses on devices that are currently disconnected, you can view those devices and the licenses activated on them under the **Select Source** tab. You cannot move licenses to and from disconnected devices—but if you suspect that you are missing a license, this list can help you understand where it is.

You can recover your licenses once a year in case your device has been lost, stolen or damaged. This process is covered in the final section of this user guide.

# 9. LOCAL LICENSES

The Local Licenses page is the second item under the Licenses menu in the top toolbar. It does not require that you log in, and will show you all connected devices that hold Waves software licenses.

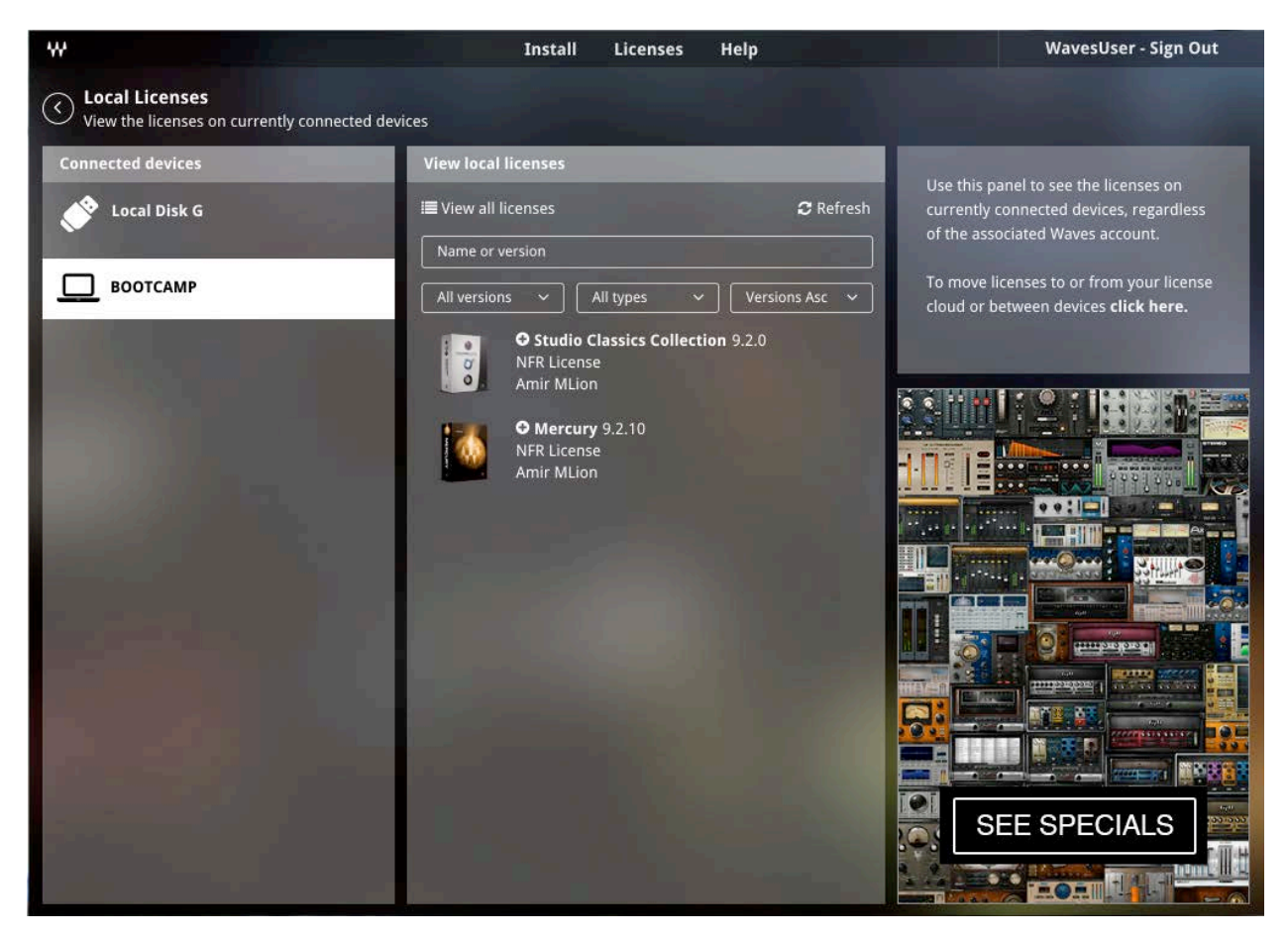

On the left-hand side you will see the list of connected devices.

To view the licenses held by a connected device, select the device from the View Local Licenses column in the middle of the page.

### 10. RECOVER LICENSES

Waves Central offers a simple way to recover licenses for lost, stolen or damaged computers or USB flash drives. Launch Waves Central and log in using your Waves account information.

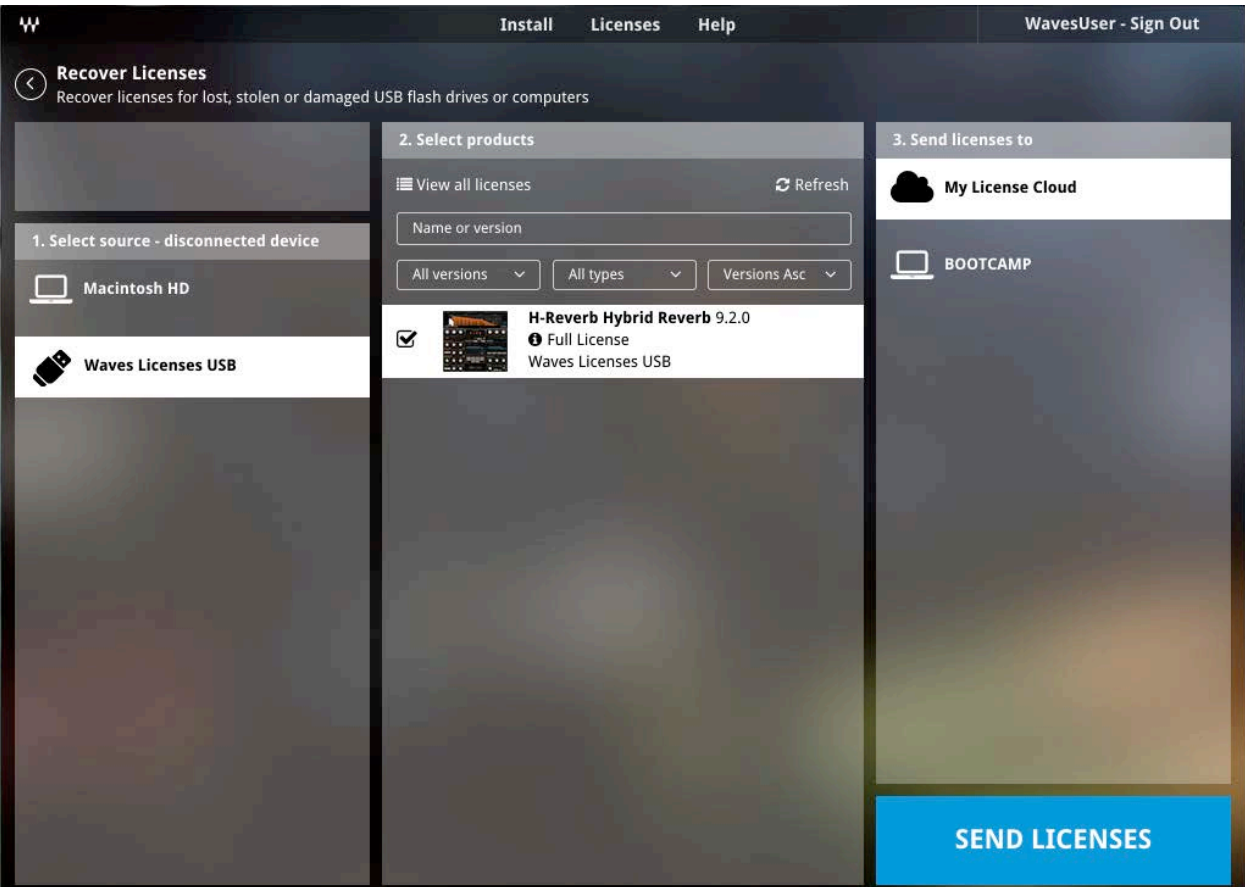

- 1. On the top menu, choose **Recover Licenses**.
- 2. From the **Select Source** column on the left, select the lost, stolen or damaged device.
- 3. Under **Select Products**, choose the license/s to recover.
- 4. Under **Send Licenses to**, choose the computer or USB flash drive to which you want to send the licenses.
- 5. Click the blue **SEND LICENSES** button.

Your Waves licenses are now recovered.

Please note: Each license can be recovered only once a year: a full twelve-month period must elapse between recoveries. If you later find or retrieve a device for which a license has been recovered, connect it to your computer and log in to Waves Central; the twelve-month license recovery period will automatically reset.

In the event a replaced license is found, transfer of ownership or sale of the found license is strictly prohibited. Violation of this policy will result in the revocation of license recovery privileges for the associated account.

If you have lost licenses due to hard disk failure on your computer, there is no need to recover the licenses. All you need to do is launch Waves Central, log in to your Waves user account, and the "synchronize" operation will recover the license automatically. For USB flash drives, this may work if the flash drive retains the same format and unique ID after being formatted. If it does not, you will need to go through the recovery process outlined above.

# 11. UPDATE

Each time you launch Waves Central, it scans your computer's drive to determine if all of your Waves products are up to date. This includes plugins, applications, and drivers. If any of these are not the most current version, you'll see **Updates Available** at the top of the Waves Central window.

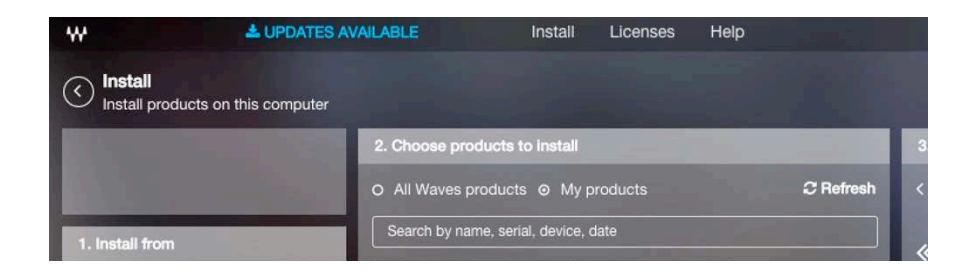

Click this link to update your software immediately. This will take you to a list of the software that will be updated. Choose **Update** or **Cancel**. All out-of-date, licensed Waves products on your computer's hard drive will be updated. Older versions, once updated, will be removed. Software that is already up to date will not be affected.

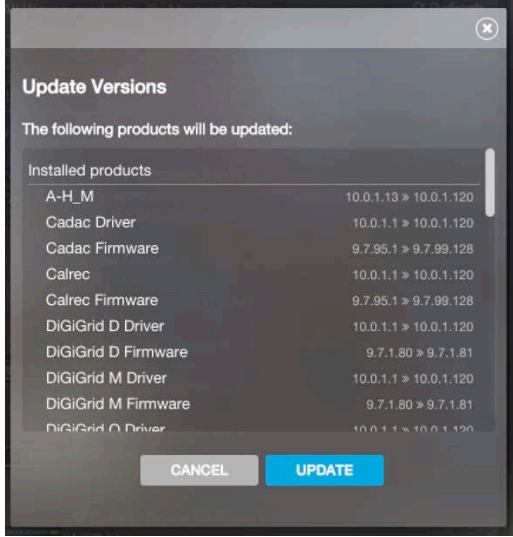

If you choose not to update at this time, your Waves products will continue to work as expected. However, if you later install newer Waves software products, including demo versions, you many encounter compatibility problems. For this reason, we recommend that you update your products as soon as is convenient.

This process may take some time, depending how many out-of-date products must be replaced. For this reason, we suggest that you perform this update when time is not essential.

### 12. REPAIR

In the event your Waves software is damaged, whether due to problems with the host computer or during an installation, you can reinstall the files. The Repair function inventories the Waves products on your computer and replaces all of them with the most current version.

Repair is located in the Install drop-down menu. Once you click on Repair, you'll be given a chance to cancel.

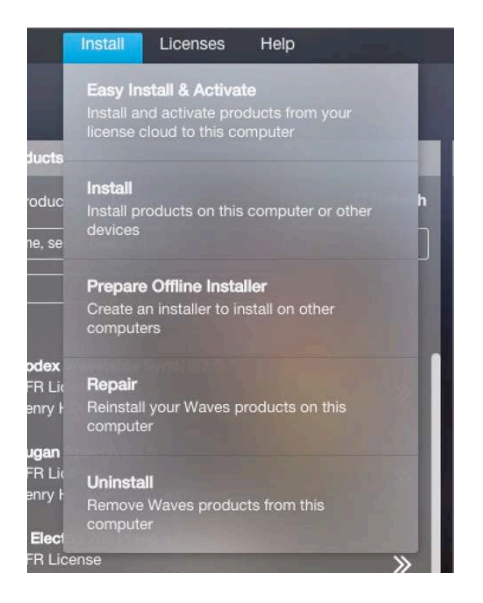

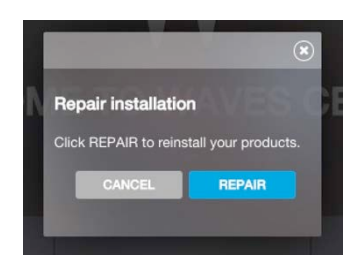

Repair is independent of your Waves license. It simply reinstalls all the Waves software located on your computer. This is a full install, so it may take some time.